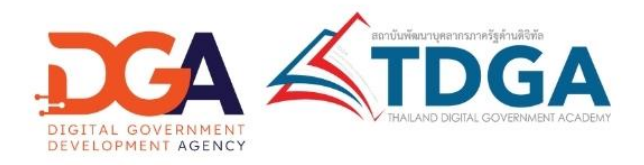

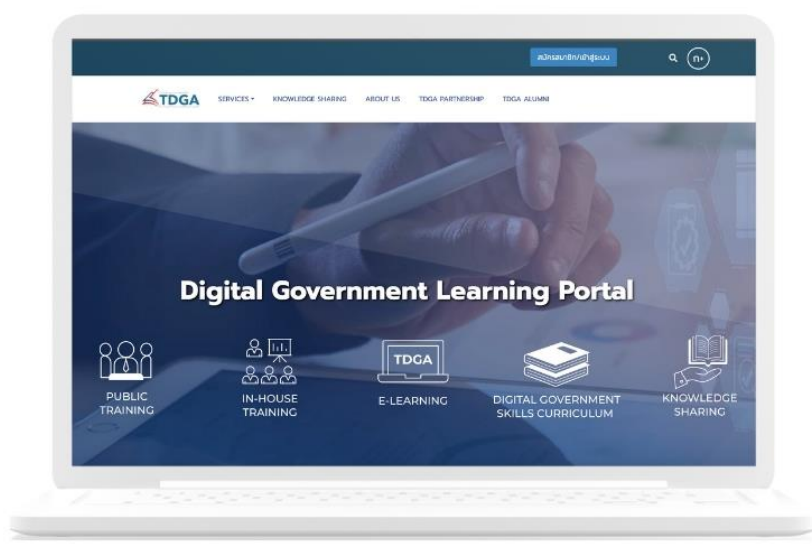

# คู่มือการสมัครสมาชิก **DG Learning Platform**

# Manustuu Digital ID

สถาบันพัฒนาบุคลากรภาครัฐด้านดิจิทัล **Thailand Digital Government Academy** 

### **การสมคัรสมาชิกระบบ DG Learning Platform ผ่านระบบ Digital ID**

# **1. เข้าไปที่ <https://tdga.dga.or.th/>**

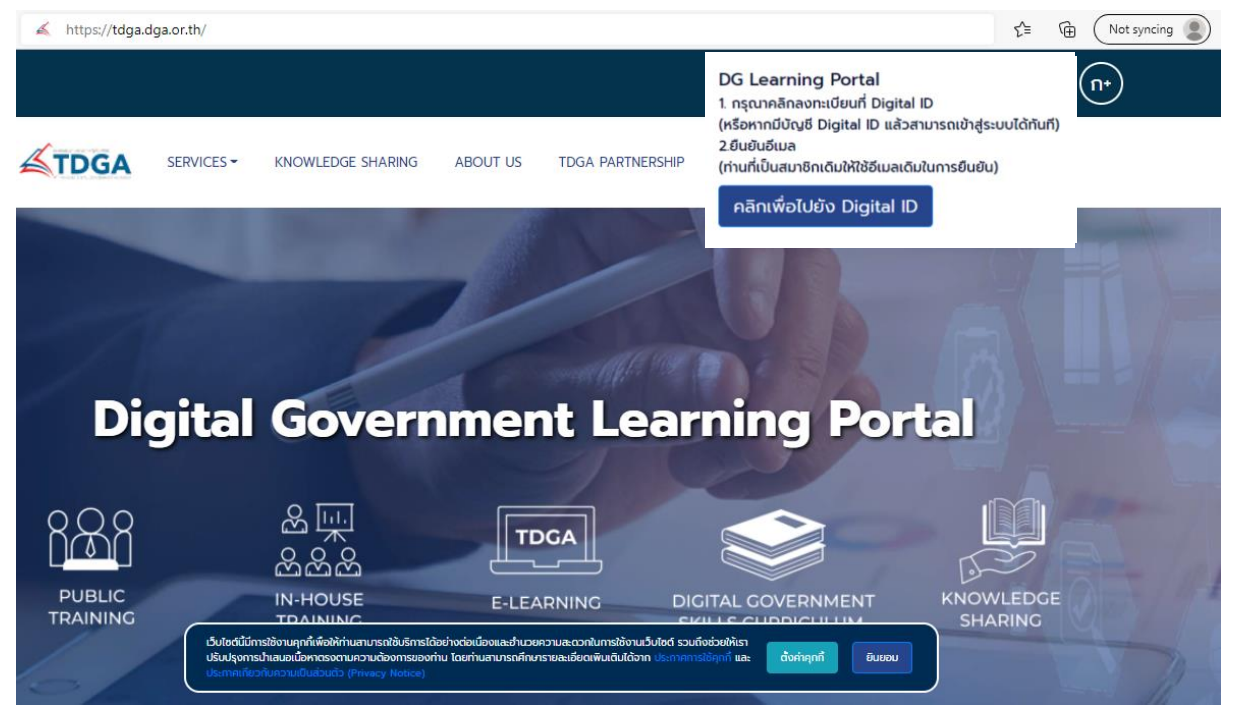

**หมายเหตุ** : เว็บไซต์นี้มีการใช้งานคุกกี้เพื่อให้ท่านสามารถใช้บริการได้อย่างต่อเนื่องและอำนวยความสะดวกในการใช้งาน เว็บไซต์ โดยท่านสามารถคลิกที่ **ยินยอม** เพื่อยอมรับคุกกี้ทั้งหมด หรือเลือกตั้งค่าคุกกี้เพื่อตั้งค่าความเป็นส่วนตัวของท่าน

#### **2. คลิกปุ่ม "สมัครสมาชิก / เข้าสู่ระบบ"**

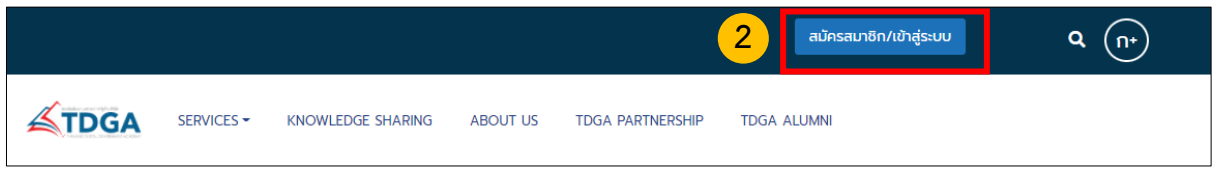

#### รูปที่ 2 คลิกปุ่มสมัครสมาชิก / เข้าสู่ระบบ

#### **3. คลิกเพื่อไปยัง Digital ID**

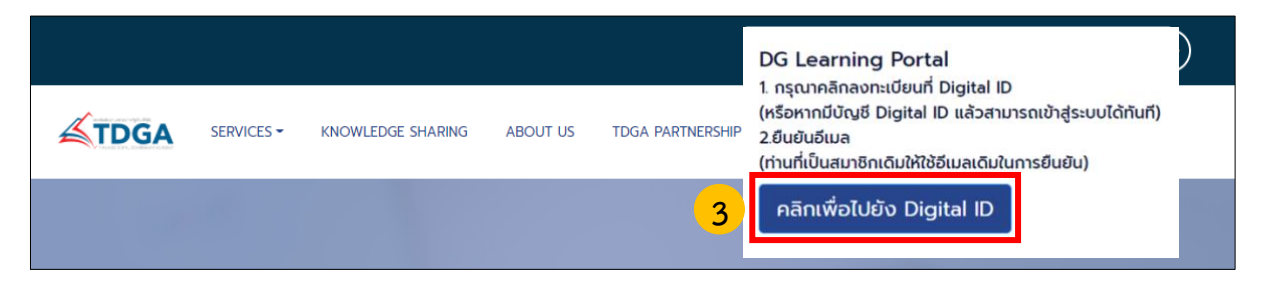

รูปที่ 3 คลิกเพื่อไปยัง Digital ID

**4. เข้าสู่หน้าเว็บไซต์สมัคร Digital ID และ คลิกลงทะเบียน และดำเนินการตามขั้นตอนต่อไปนี้**

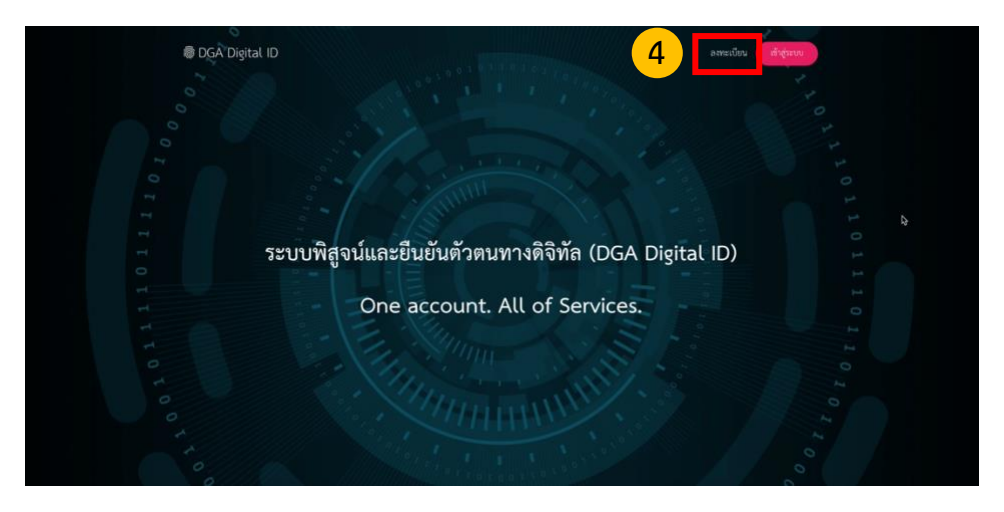

รูปภาพที่ 4 หน้าเว็บไซต์สมัคร Digital ID คลิกลงทะเบียน

**4.1 คลิกลงทะเบียน DGA Digital ID**

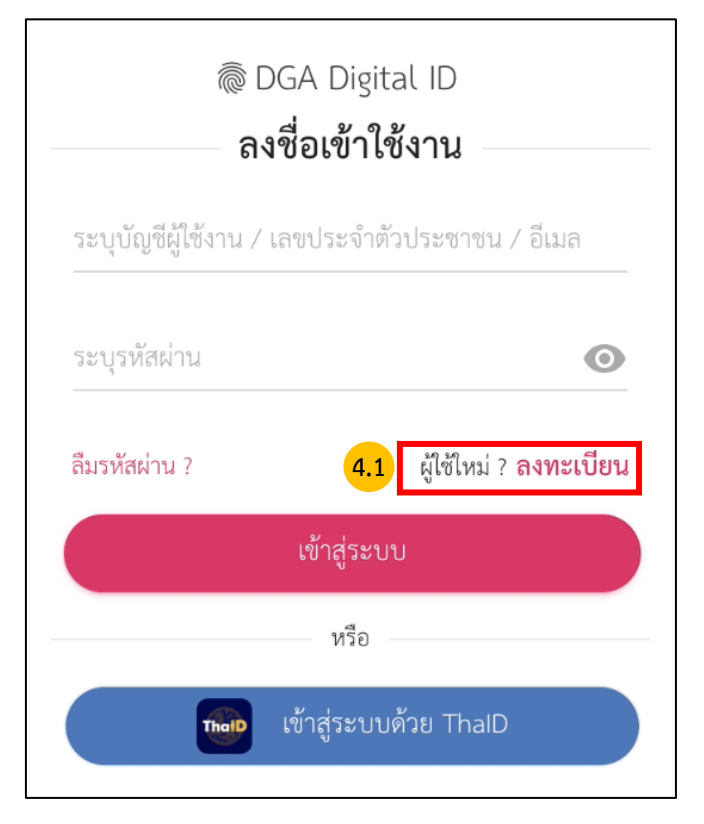

รูปภาพที่ 4.1 คลิกลงทะเบียน

#### **4.2 อ่านข้อตกลงเงื่อนไขการให้บริการ เลือกยอมรับข้อตกลง และ คลิกยินยอม**

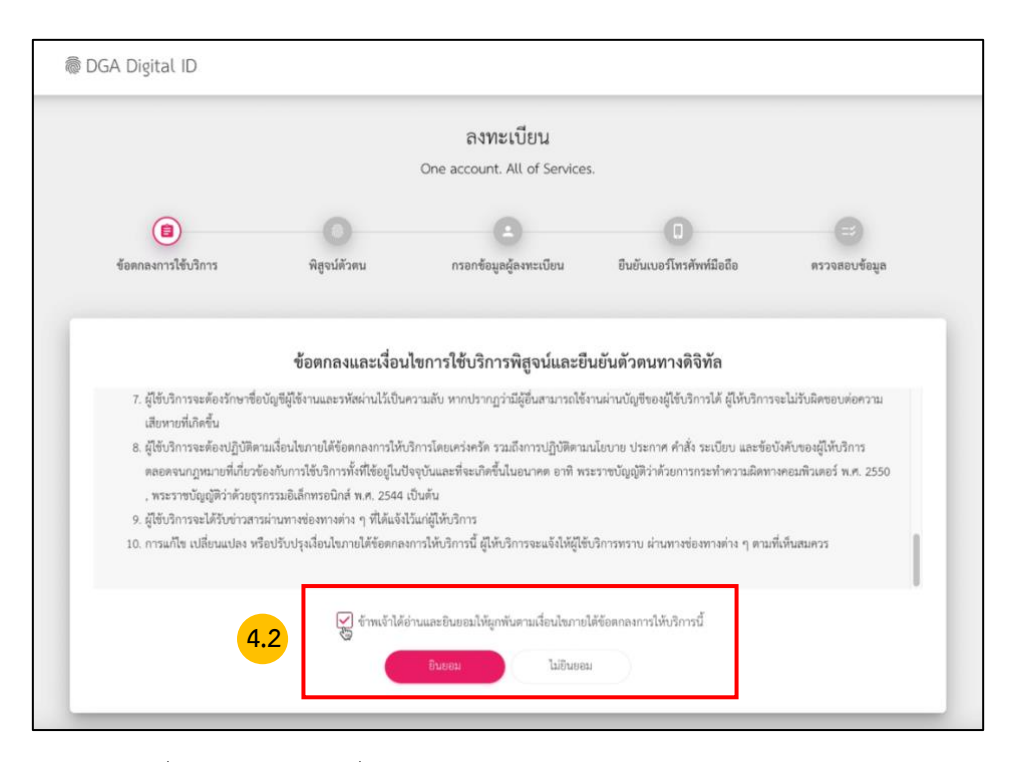

รูปภาพที่ 4.2 อ่านข้อตกลงเงื่อนไขการให้บริการ เลือกยอมรับข้อตกลง และ คลิกยินยอม

# **4.3 กรอกเลขบัตรประชาชนเพื่อใช้ในการสมัครสมาชิก และ คลิกยืนยัน**

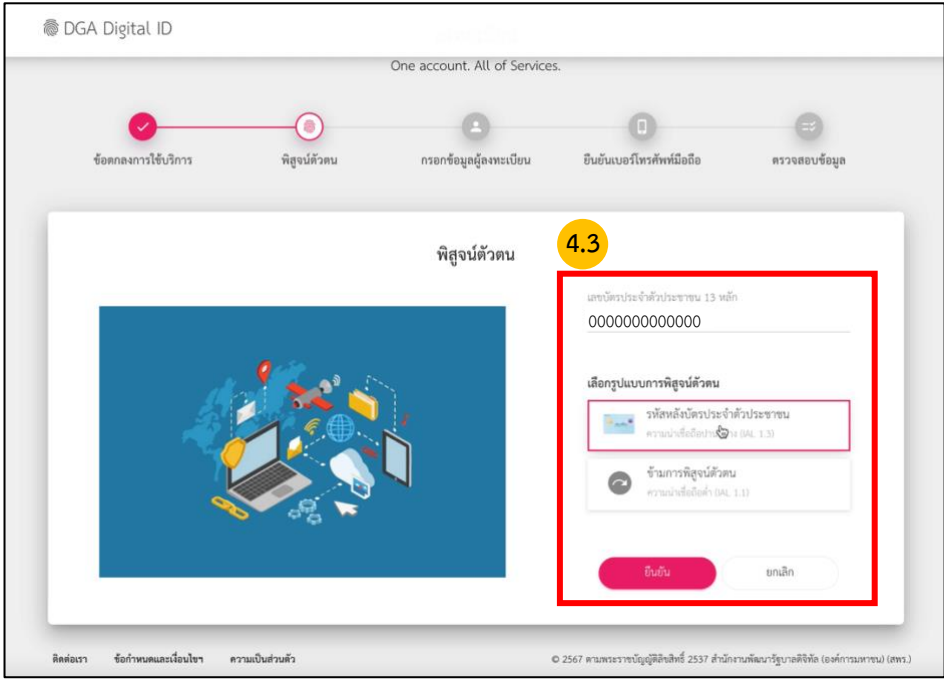

รูปภาพที่ 4.3 กรอกเลขบัตรประชาชนเพื่อใช้ในการสมัครสมาชิก และ คลิกยืนยัน

**หมายเหตุ** : การยืนยันพิสูจน์ตัวตน จำเป็นต้องเลือก *เลเซอร์โค้ดหลังบัตรประจำตัวประชาชน*

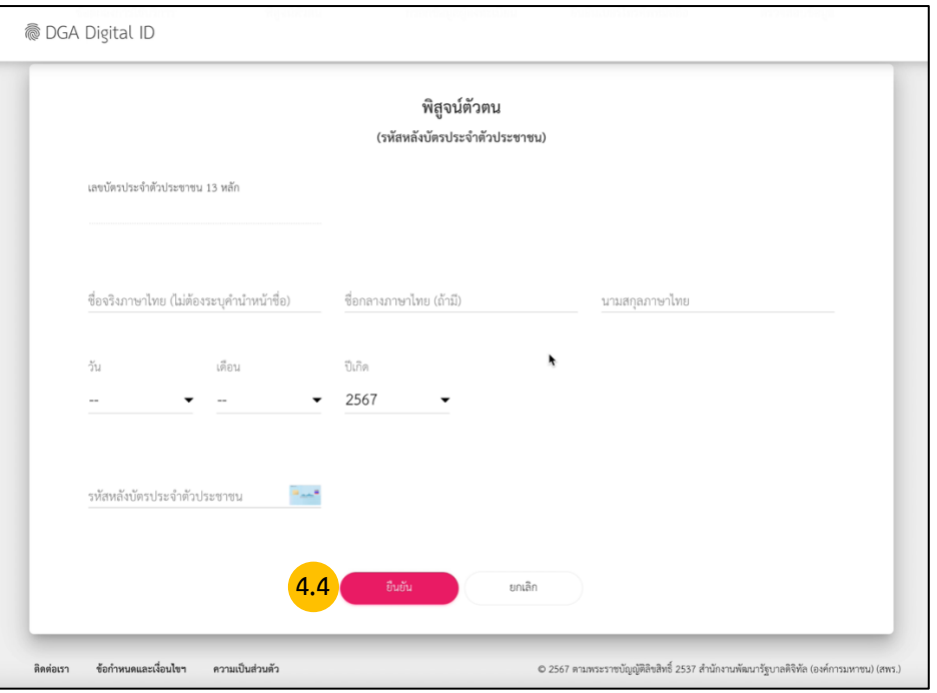

#### **4.4 กรอกข้อมูลผู้ลงทะเบียน และ กรอกเลเซอร์โค้ดหลังบัตรประชาชน แล้ว คลิกยืนยัน**

รูปภาพที่ 4.4 กรอกข้อมูลผู้ลงทะเบียน และ กรอกเลเซอร์โค้ดหลังบัตรประชาชน แล้ว คลิกยืนยัน

การลงทะเบียนพิสูจน์และยืนยันตัวตนในขั้นตอนแรก จำเป็นต้องให้เจ้าของข้อมูลกรอกข้อมูลส่วนตัวให้ครบ รวมถึง Laser Code หลังบัตรด้วย เพราะถือว่า เป็นข้อมูลที่เหมาะสมจะช่วยลดโอกาสของการพิสูจน์ตัวตนผิดพลาด เพื่อป้องกันผู้อื่น นำข้อมูลส่วนตัวบางส่วน ไปลงทะเบียนเพื่อกระทำ การอันไม่สมควรได้ ทั้งนี้ ข้อมูล Laser Code ทางระบบไม่ได้มีการจัดเก็บข้อมูลไว้แต่อย่างใด ใช้สำหรับส่งไปตรวจสอบกับกรมการปกครองเท่านั้น

**4.5 กรอกบัญชีผู้ใช้งาน (Username) และ รหัสผ่าน (Password) จากนั้น คลิกยืนยัน**

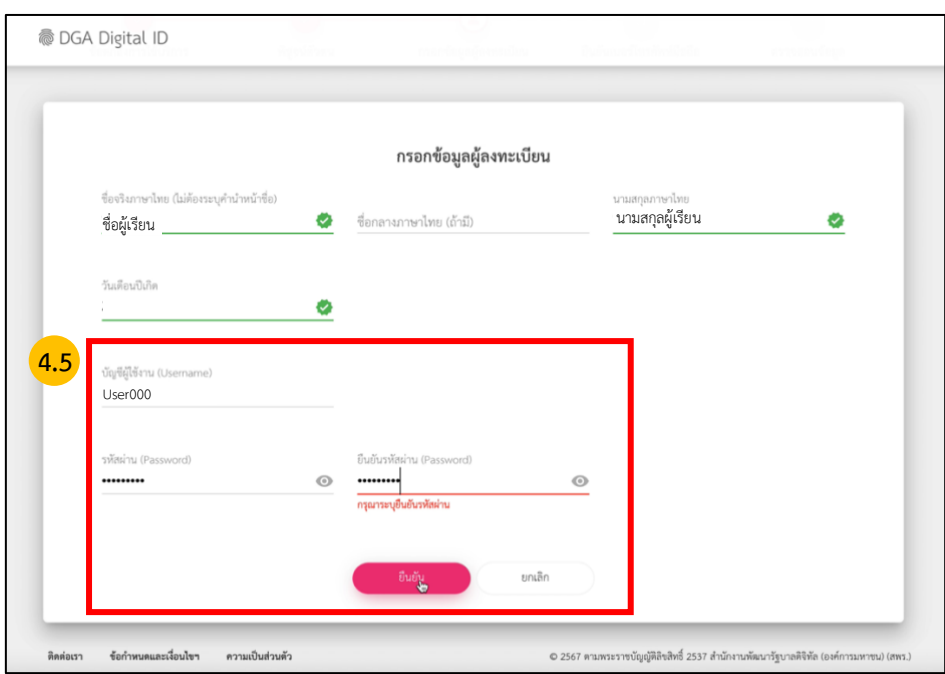

รูปภาพที่ 4.5 กรอกบัญชีผู้ใช้งาน (Username) และ รหัสผ่าน (Password) จากนั้น คลิกยืนยัน

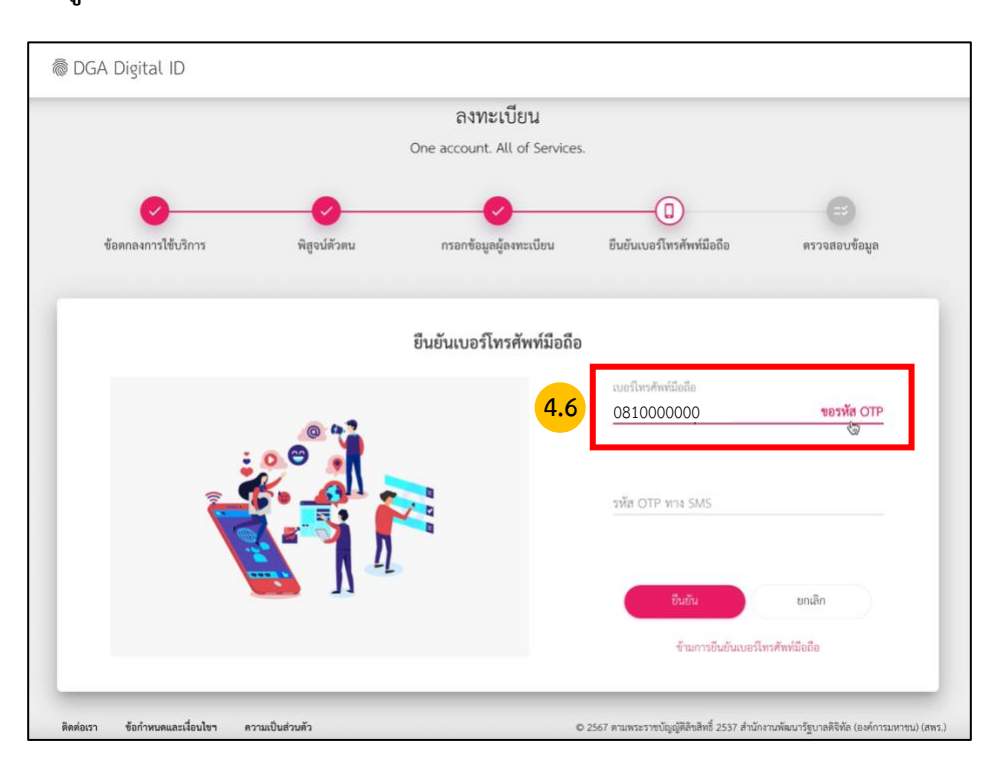

#### **4.6 กรอกข้อมูลเบอร์โทรศัพท์ และคลิก ขอรหัส OTP ทาง SMS คลิกถัดไป**

รูปภาพที่ 4.6 กรอกข้อมูลเบอร์โทรศัพท์และคลิก ขอรหัส OTP ทาง SMS คลิกถัดไป

### **4.7 ระบบจะทำการส่งรหัส OTP ไปยังหมายเลขที่ระบุ**

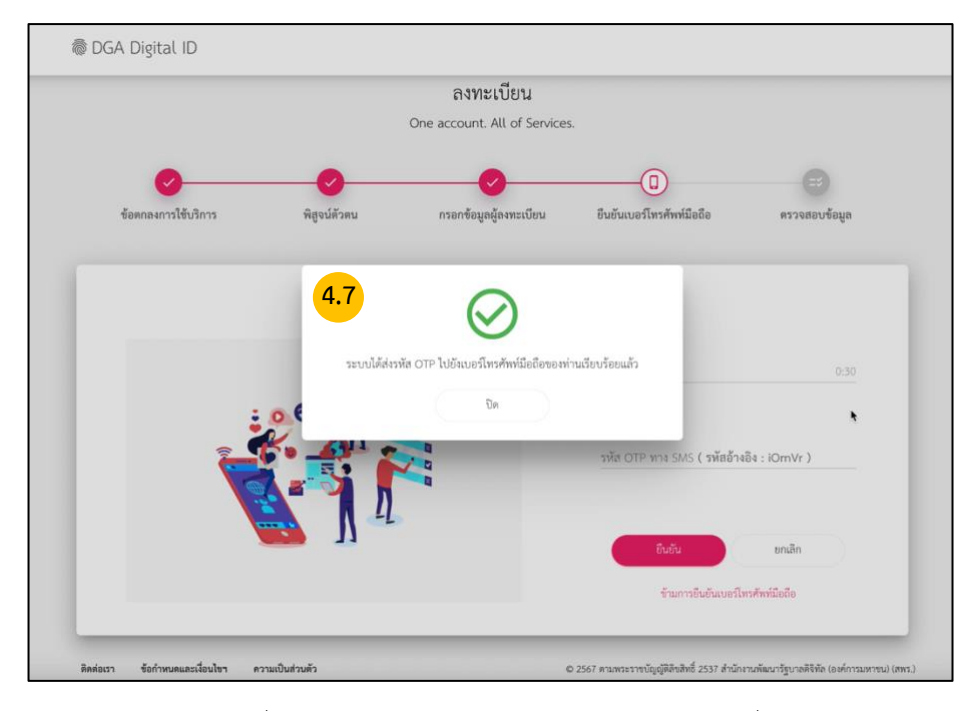

รูปภาพที่ 4.7 ระบบจะทำการส่งรหัส **OTP** ไปยังหมายเลขที่ระบุ

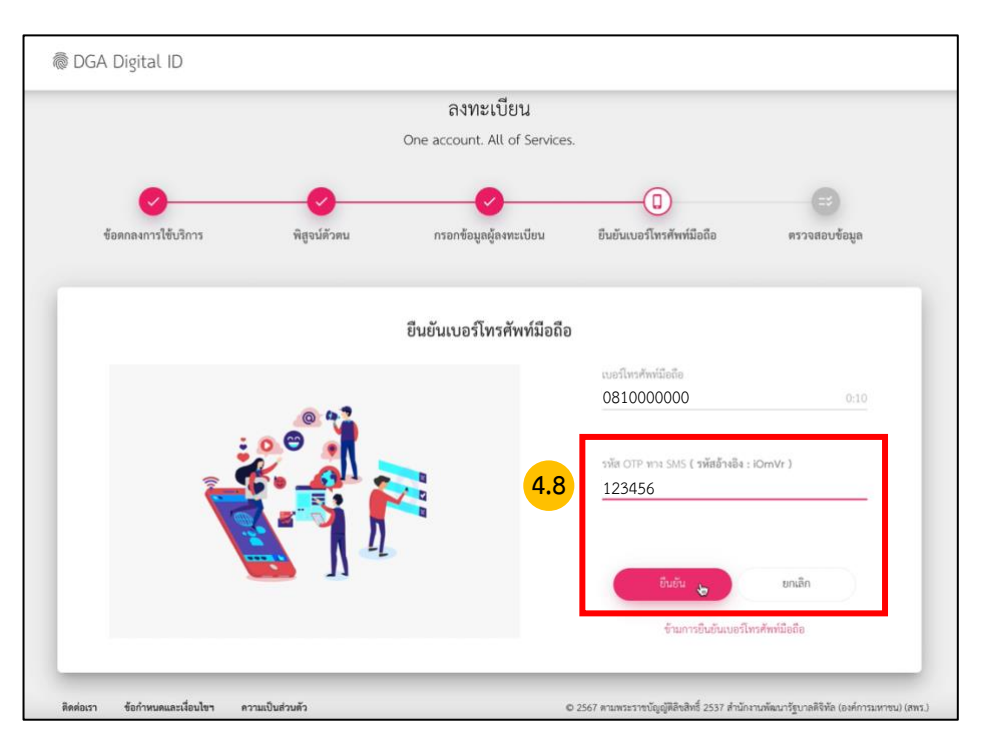

# **4.8 กรอกเลข OTP ที่ได้รับ SMS ทางโทรศัพท์ และ คลิกยืนยัน**

รูปภาพที่ 4.8 กรอกเลข OTP ที่ได้รับ SMS ทางโทรศัพท์ และ คลิกยืนยัน

# **4.9 ตรวจสอบข้อมูล และ คลิกยืนยันข้อมูล**

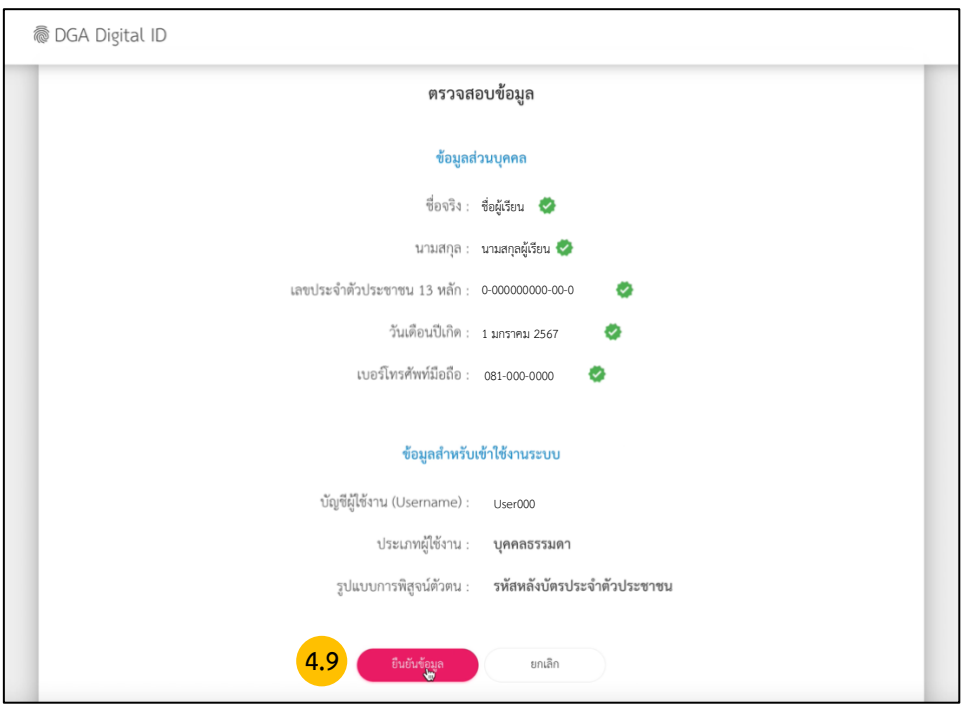

รูปภาที่ 4.9 ตรวจสอบข้อมูล และ คลิกยืนยันข้อมูล

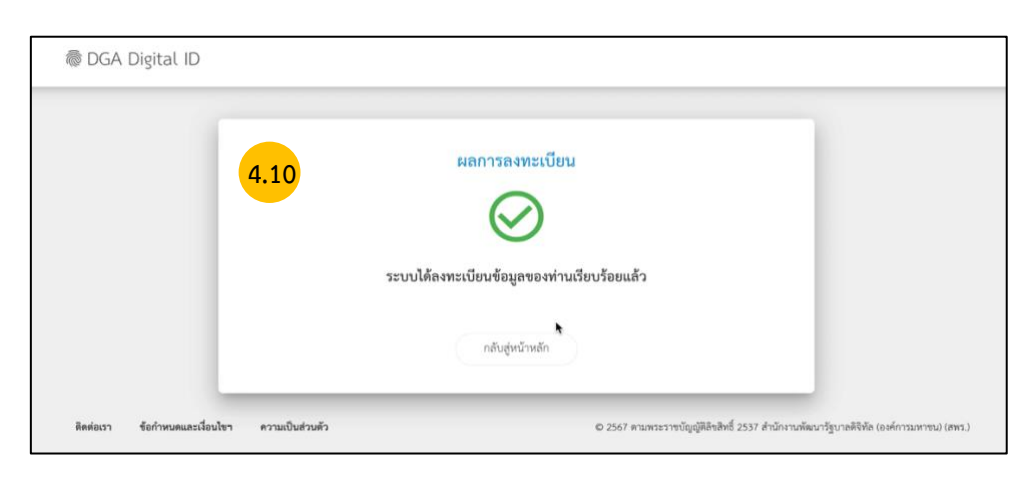

### **4.10 ระบบแจ้งได้ลงทะเบียนข้อมูลของท่านเรียบร้อยแล้ว คลิกกลับสู่หน้าหลัก**

รูปภาพที่ 4.10 ระบบแจ้งได้ลงทะเบียนข้อมูลของท่านเรียบร้อยแล้ว คลิกกลับสู่หน้าหลัก

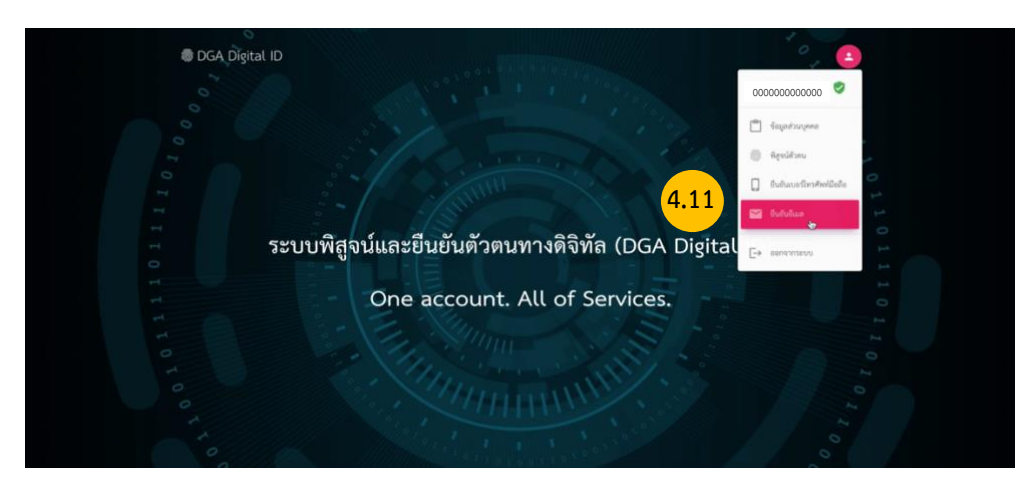

# **4.11 คลิกเมนูมุมขวาบนที่หน้า Digital ID คลิกยืนยันอีเมล**

รูปภาพที่ 4.11 คลิกเมนูมุมขวาบนที่หน้า Digital ID คลิกยืนยันอีเมล

#### **4.12 กรอกอีเมลผู้ใช้งาน คลิกขอรหัส OTP**

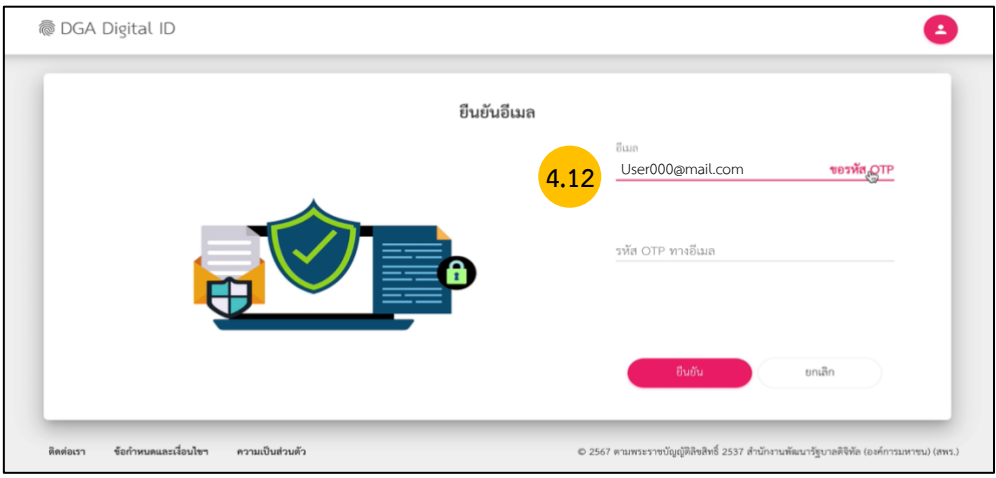

รูปภาพที่ 4.12 กรอกอีเมลผู้ใช้งาน **คลิกขอรหัส OTP**

# **4.13 ระบบจะทำการส่ง รหัส OTP ไปให้ตามอีเมลที่ระบุ**

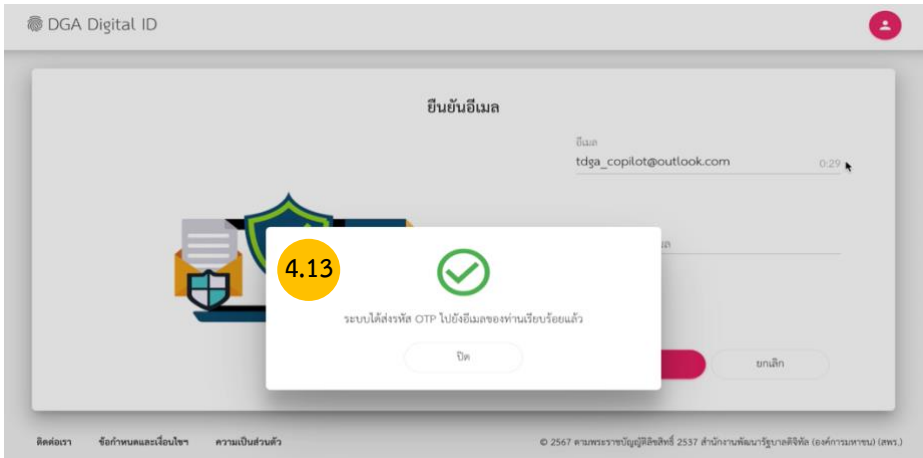

รูปภาพที่ 4.13 ระบบจะทำการส่ง รหัส OTP ไปให้ตามอีเมลที่ระบุ

# **4.14 กรอกรหัส OTP ที่ได้รับทางอีเมลแล้ว คลิกยืนยัน**

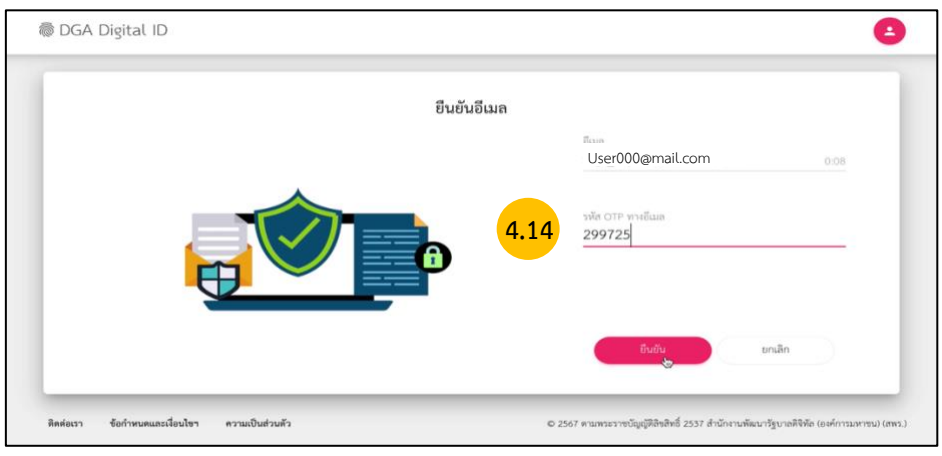

รูปภาพที่ 4.14 กรอกรหัส OTP ที่ได้รับทางอีเมลแล้ว คลิกยืนยัน

 **หมายเหตุ** : หากกรณีที่ไม่พบอีเมลในกล่องขาเข้า (Inbox) ให้ตรวจสอบในกล่องขยะ (Spam) อีกครั้ง

# **4.15 เมื่อยืนยันอีเมลเรียบร้อยแล้วถือเป็นการลงทะเบียนสำเร็จแล้ว**

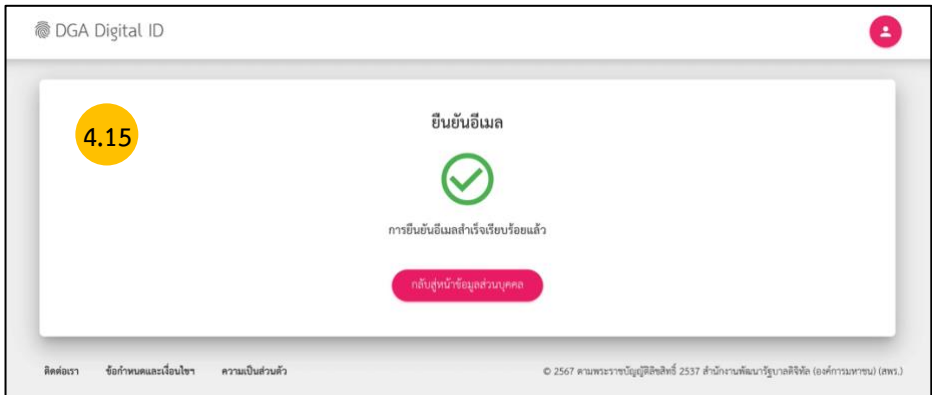

รูปภาพที่ 4.15 เมื่อยืนยันอีเมลเรียบร้อยแล้วถือเป็น**การลงทะเบียนสำเร็จแล้ว**

**5. เข้าสู่ระบบ คลิกปุ่มสมัครสมาชิก / เข้าสู่ระบบ**

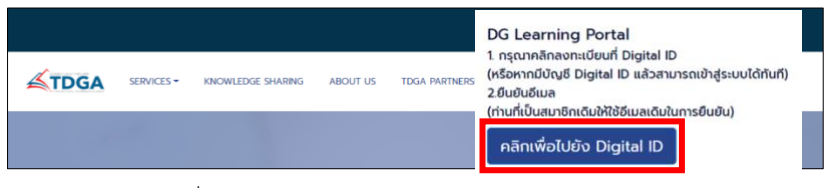

รูปที่ 5 เข้าสู่ระบบ คลิกปุ่มสมัครสมาชิก / เข้าสู่ระบบ

**5.1 เมื่อเข้าสู่ระบบครั้งแรก ระบบจะให้ท่าน กรอกข้อมูล ตำแหน่ง / ชื่อหน่วยงาน / ให้ครบถ้วน เมื่อ เสร็จสิ้นแล้ว คลิกบันทึก**

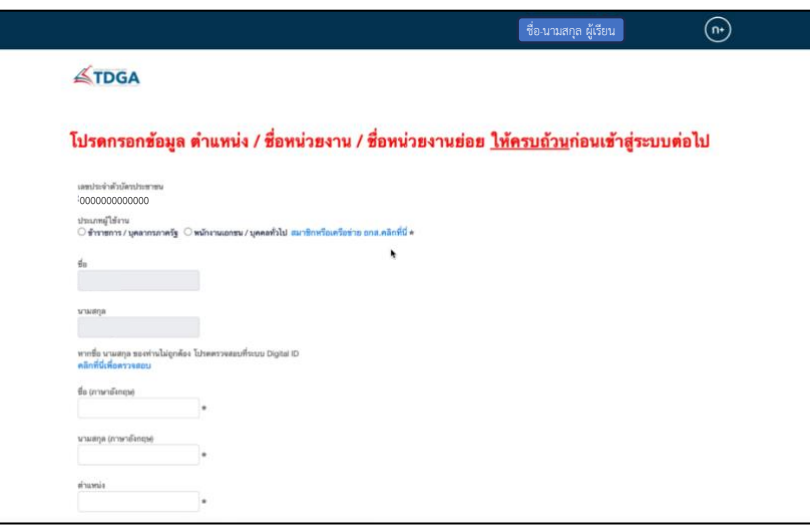

รูปที่ 5.1 เมื่อเข้าสู่ระบบครั้งแรก ระบบจะให้ท่าน กรอกข้อมูล ตำแหน่ง / ชื่อหน่วยงาน / ให้ครบถ้วน

**5.2 เมื่อท่านลงทะเบียนเรียบร้อยแล้ว ชื่อของท่านจะแสดงที่ ปุ่มด้านบนมุมขวา**

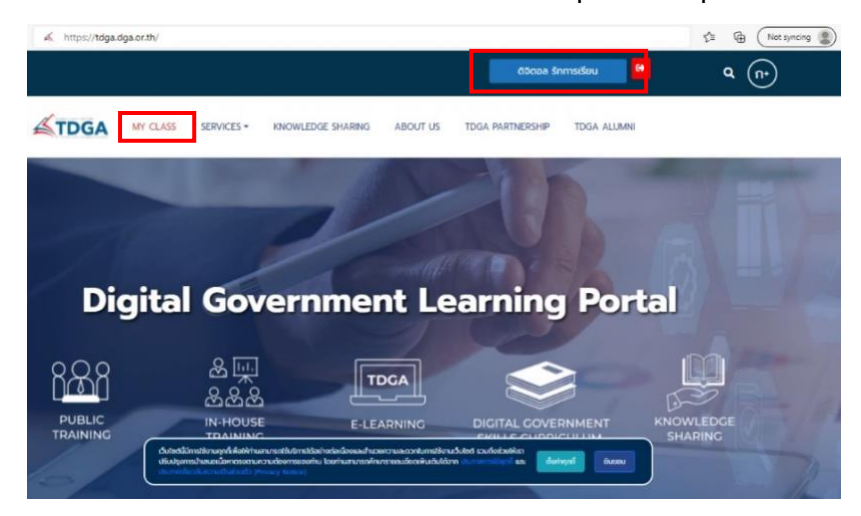

รูปที่ 5.2 เมื่อท่านลงทะเบียนเรียบร้อยแล้ว ชื่อของท่านจะแสดงที่ ปุ่มด้านบนมุมขวา

**หมายเหตุ** : ผู้ใช้งานที่เป็นสมาชิกของ TDGA (ผู้ใช้งานเดิม) และ ได้ยืนยันตัวตนผ่านระบบ Digital ID โดยใช้อีเมลเดิม จะมีเมนู  **"MY CLASS"** เพื่อให้ผู้ใช้งานเข้าเรียน และ ดูประวัติการเรียนของท่านได้

#### **การสมัครสมาชิกระบบ DG Learning Platform ผ่านระบบ Digital ID**

- 1. เข้าไปที่ <https://tdga.dga.or.th/>
- 2. คลิก ปุ่มสมัครสมาชิก / เข้าสู่ระบบ ด้านบนมุมขวา
- 3. คลิก เพื่อไปยัง Digital ID
- 4. เข้าสู่หน้าเว็บไซต์สมัคร Digital ID และ คลิกลงทะเบียน และดำเนินการตามขั้นตอนต่อไปนี้
	- 4.1 คลิกลงทะเบียน DGA Digital ID
	- 4.2 อ่านข้อตกลงเงื่อนไขการให้บริการ เลือกยอมรับข้อตกลง และ คลิกยินยอม
	- 4.3 กรอกเลขบัตรประชาชนเพื่อใช้ในการสมัครสมาชิก และ คลิกยืนยัน *หมายเหตุ : การยืนยันพิสูจน์ตัวตน จำเป็นต้องเลือก เลเซอร์โค้ดหลังบัตรประจำตัวประชาชน*
	- 4.4 กรอกข้อมูลผู้ลงทะเบียน และกรอกเลเซอร์โค้ดหลังบัตรประชาชน แล้ว คลิกยืนยัน *หมายเหตุ : การลงทะเบียนพิสูจน์และยืนยันตัวตนในขั้นตอนแรก จำเป็นต้องให้เจ้าของข้อมูลกรอกข้อมูลส่วนตัวให้ครบ รวมถึง Laser Code หลังบัตรด้วย เพราะถือว่า เป็นข้อมูลที่เหมาะสมจะช่วยลดโอกาสของการพิสูจน์ตัวตนผิดพลาด เพื่อ ป้องกันผู้อื่น นำข้อมูลส่วนตัวบางส่วน ไปลงทะเบียนเพื่อกระทำการอันไม่สมควรได้ ทั้งนี้ ข้อมูล Laser Code ทางระบบ ไม่ได้มีการจัดเก็บข้อมูลไว้แต่อย่างใด ใช้สำหรับส่งไปตรวจสอบกับกรมการปกครองเท่านั้น*
	- 4.5 กรอกบัญชีผู้ใช้งาน (Username) และ รหัสผ่าน (Password) จากนั้น คลิกยืนยัน
	- 4.6 กรอกข้อมูลเบอร์โทรศัพท์ และคลิก ขอรหัส OTP ทาง SMS คลิกถัดไป
	- 4.7 ระบบจะทำการส่งรหัส OTP ไปยังหมายเลขที่ระบุ
	- 4.8 กรอกเลข OTP ที่ได้รับ SMS ทางโทรศัพท์ และ คลิกยืนยัน
	- 4.9 ตรวจสอบข้อมูล และ คลิกยืนยันข้อมูล
	- 4.10ระบบแจ้งได้ลงทะเบียนข้อมูลของท่านเรียบร้อยแล้ว คลิกกลับสู่หน้าหลัก
	- 4.11คลิกเมนูมุมขวาบนที่หน้า Digital ID คลิกยืนยันอีเมล
	- 4.12กรอกอีเมลผู้ใช้งาน คลิกขอรหัส OTP
	- 4.13ระบบจะทำการส่ง รหัส OTP ไปให้ตามอีเมลที่ระบุ
	- 4.14กรอกรหัส OTP ที่ได้รับทางอีเมลแล้ว คลิกยืนยัน

*หมายเหตุ : หากกรณีที่ไม่พบอีเมลในกล่องขาเข้า (Inbox) ให้ตรวจสอบในกล่องขยะ (Spam) อีกครั้ง*

- 4.15เมื่อยืนยันอีเมลเรียบร้อยแล้วถือเป็น**การลงทะเบียนสำเร็จแล้ว**
- 5. เข้าสู่ระบบ **คลิกปุ่มสมัครสมาชิก / เข้าสู่ระบบ**

**เมื่อเข้าสู่ระบบครั้งแรก** ระบบจะให้ท่าน กรอกข้อมูล ตำแหน่ง / ชื่อหน่วยงาน / ให้ครบถ้วน เมื่อเสร็จสิ้นแล้ว **คลิกบันทึก**

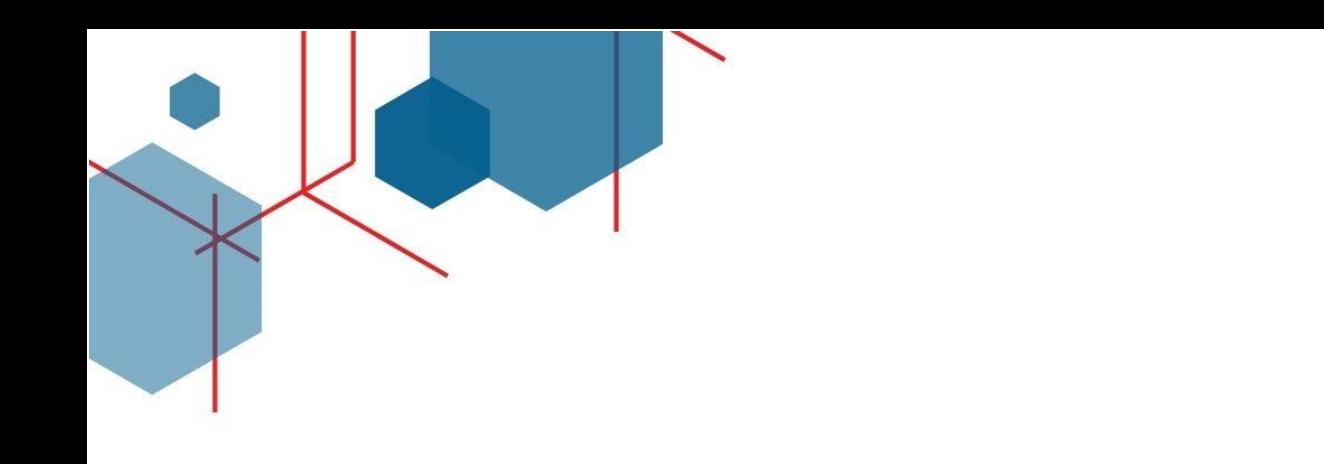

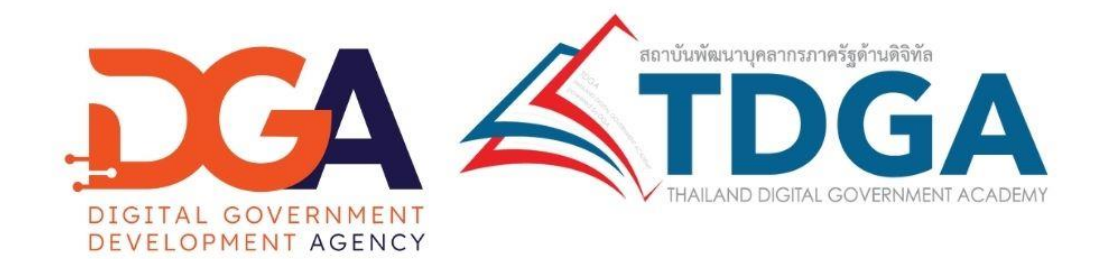

# สถาบันพัฒนาบุคลากรภาครัฐด้านดิจิทัล<br>Thailand Digital Government Academy

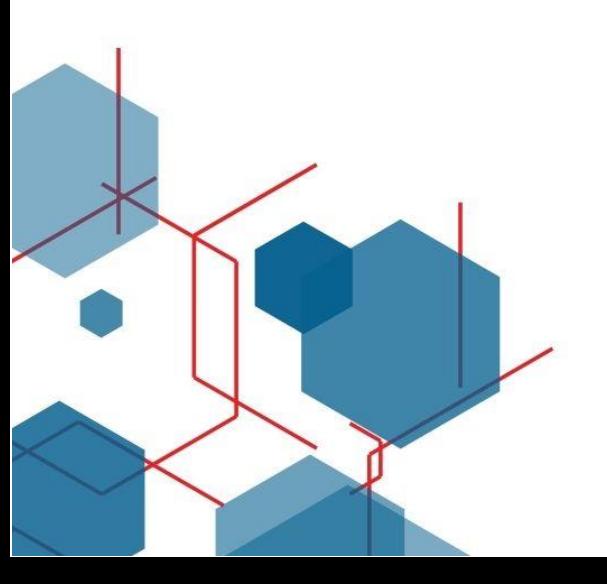

สอบถามข้อมูลเพิ่มเติม **DGA Contact Center** Tns. 02-612-6060 E-mail: contact@dga.or.th Website: tdga.dga.or.th Facebook: TDGA สถาบันพัฒนาบุคลากรภาครัฐด้านดิจิทัล